# How to Create an Agency

Fall 2018

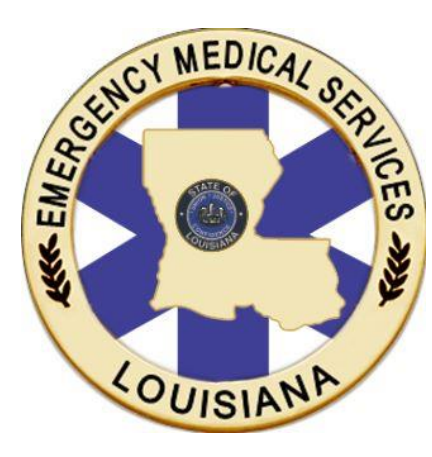

# New Licensing Portal

In the fall of 2018, the Louisiana Bureau of EMS transitioned to a new electronic licensing system, commonly referred to as "The Portal".

While all existing licensing data was transferred from the previous licensing portal (emsbridge or ImageTrend) to the new portal, the existing agency data was found to be out of date. In order to populate the new portal system with accurate data, all EMS agencies (service and educational) are required to create new agency profiles.

The new portal is web-based and is found at:

## ◦ **https://labems.ldh.la.gov**

The portal may be accessed from any internet enabled device, using any current internet browser.

1) Open an internet browser (e.g. Google Chrome, Microsoft Edge, Mozilla Firefox) of your choice.

### 2) Go to portal: **https://labems.ldh.la.gov**

- 3) Users may wish to bookmark the portal URL in the web browser.
- 4) Login into an existing user account. Please note, users must have first claimed or created an account before creating an agency.
- 5) Please note, all agency applications are reviewed and must be approved by BEMS.

Login to LA EMS Information May X A https://labemsuat.ldh.la.gov/Login.aspx

**DEPARTMENT OF** 

**Bureau of Emergency Medical Services** 

BEMS Portal [ BEMS Admin

# **Welcome to BEMS IMS**

#### **WARNING - USE OF THIS SYSTEM EXPRESSLY CONSENTS TO MONITORING**

**BEMS & Irvis** 

This system may contain Government information, which is restricted to authorized users ONLY. Unauthorized access, use, misuse, or modification of this computer system or of the data contained herein or in transmit to/from this system constitutes violation of state law, and may subject the individual to criminal and civil penalties. This system and equipment are subject to monitoring to ensure proper performance of applicable security features or procedures. Such monitoring may result in the acquisition, recording and analysis of all data being communicated, transmitted, processed or stored in this system by a user. If monitoring reveals possible evidence of criminal activity, such evidence may be provided to law enforcement personnel.

#### $\Box$  I ACCEPT the above statement

HINT: Make sure all of your agency administrators, including Medical Directors, have claimed/created their accounts before creating an agency.

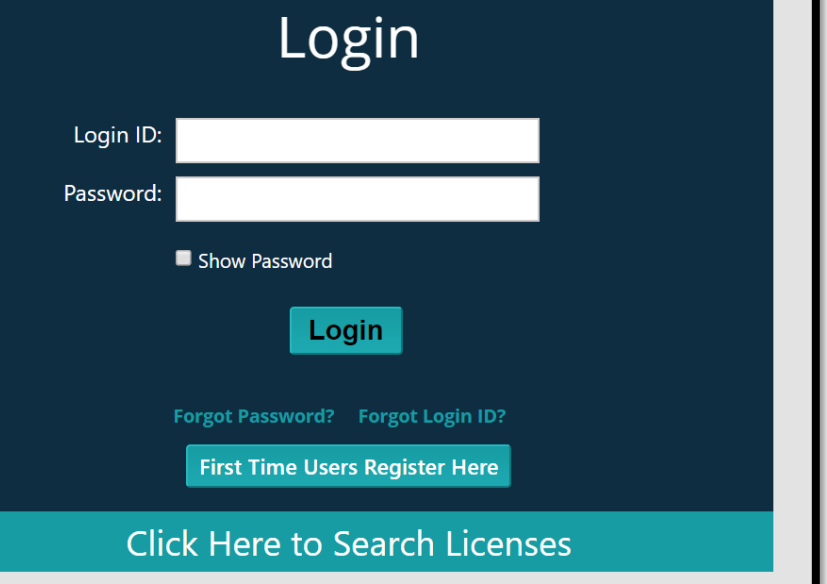

Copyright © 2018 DB Sysgraph Inc.

#### 03 SAP ا⊡ ⊘ر  $\bullet$  (38) e

6) Under the "For Agencies" section, click the link "Create a new EMPLOYMENT or EDUCATIONAL PROGRAM AGENCY."

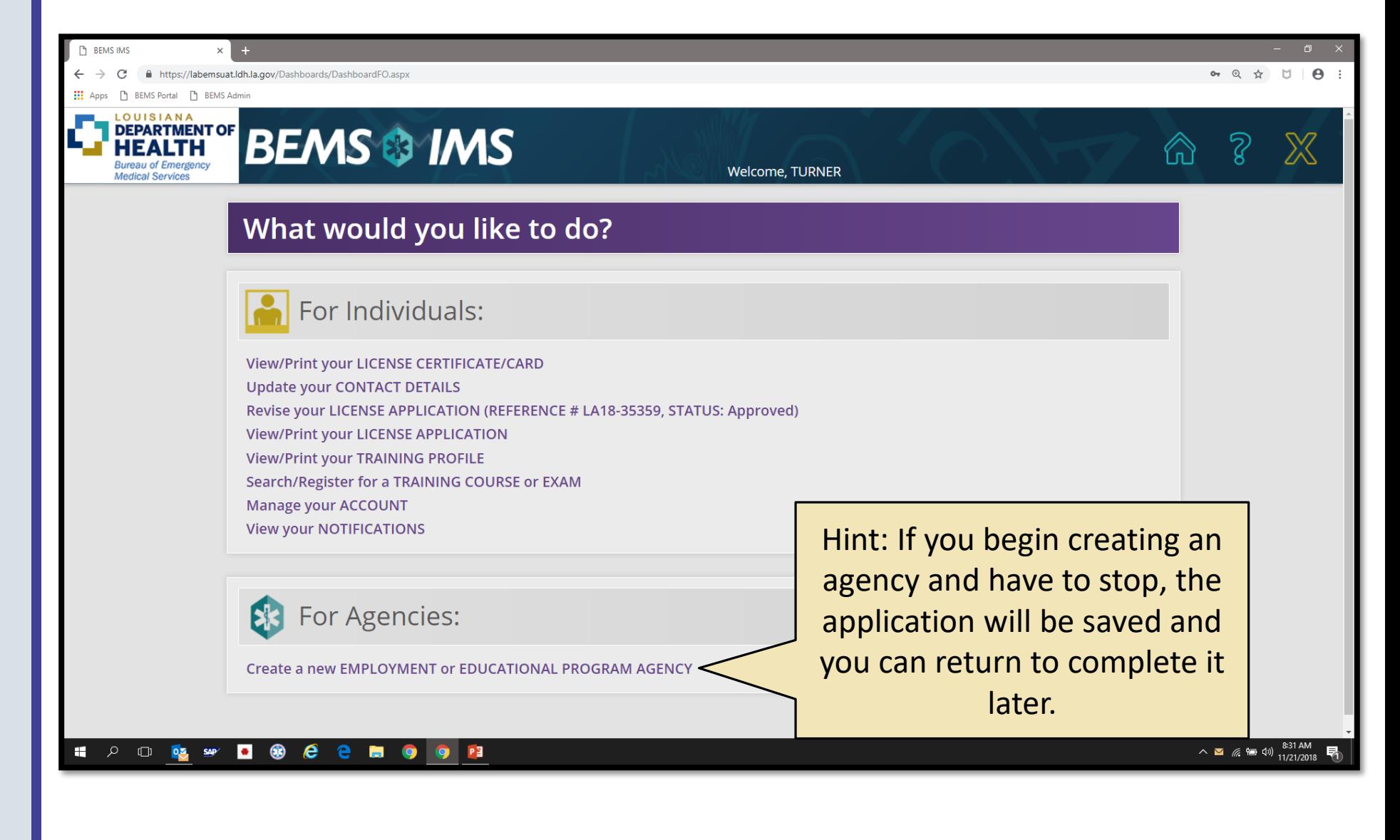

7) Please read the Service Registration page carefully. Once you have read the page, press the green forward arrow at the bottom of the page to continue.

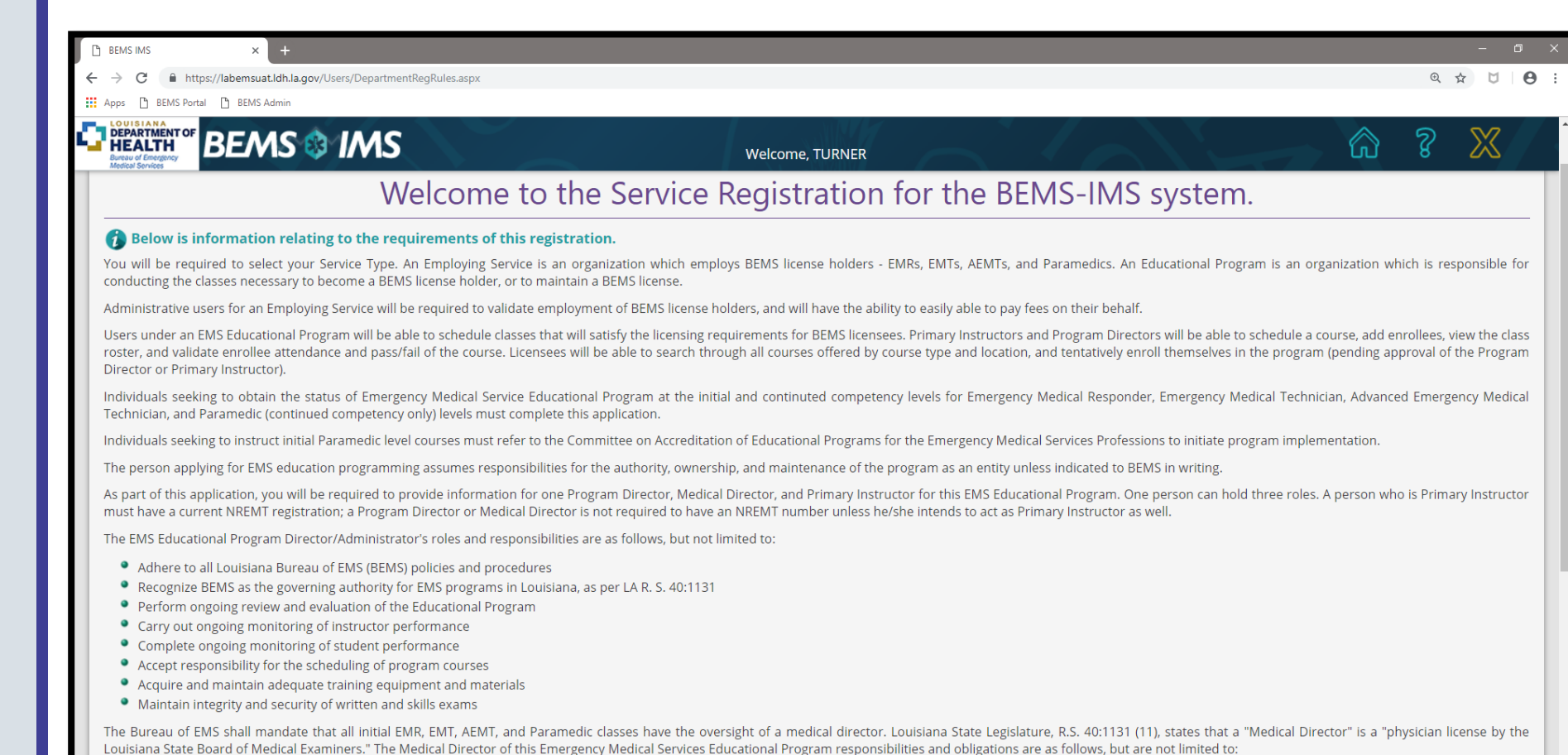

• Establish policies and oversee the medical education of students

 $\blacksquare$ 

• Establish guidelines that ensure that the instructors remain competent

• Meet and engage regularly with students; provide documentation of such interaction

The Bureau of EMS requires a Primary Instructor to deliver at least 80% of the total didactic course material. An instructor's level of licensing (EMR, EMT, AEMT, and Paramedic)

ا⊡ ⊂⁄ DE SAP & OC e e m  $\bigcirc$   $P3$ **Q** 

 $\land$  (  $\frac{6}{11/21/2018}$ 屠

with the level of instruction fo

- 8) Complete the "Agency Information."
- 9) High school based EMS programs will register each school as a location. The school district should not be registered as an agency.
- 10) Once the "Agency Information" is complete, press the green forward arrow to proceed.

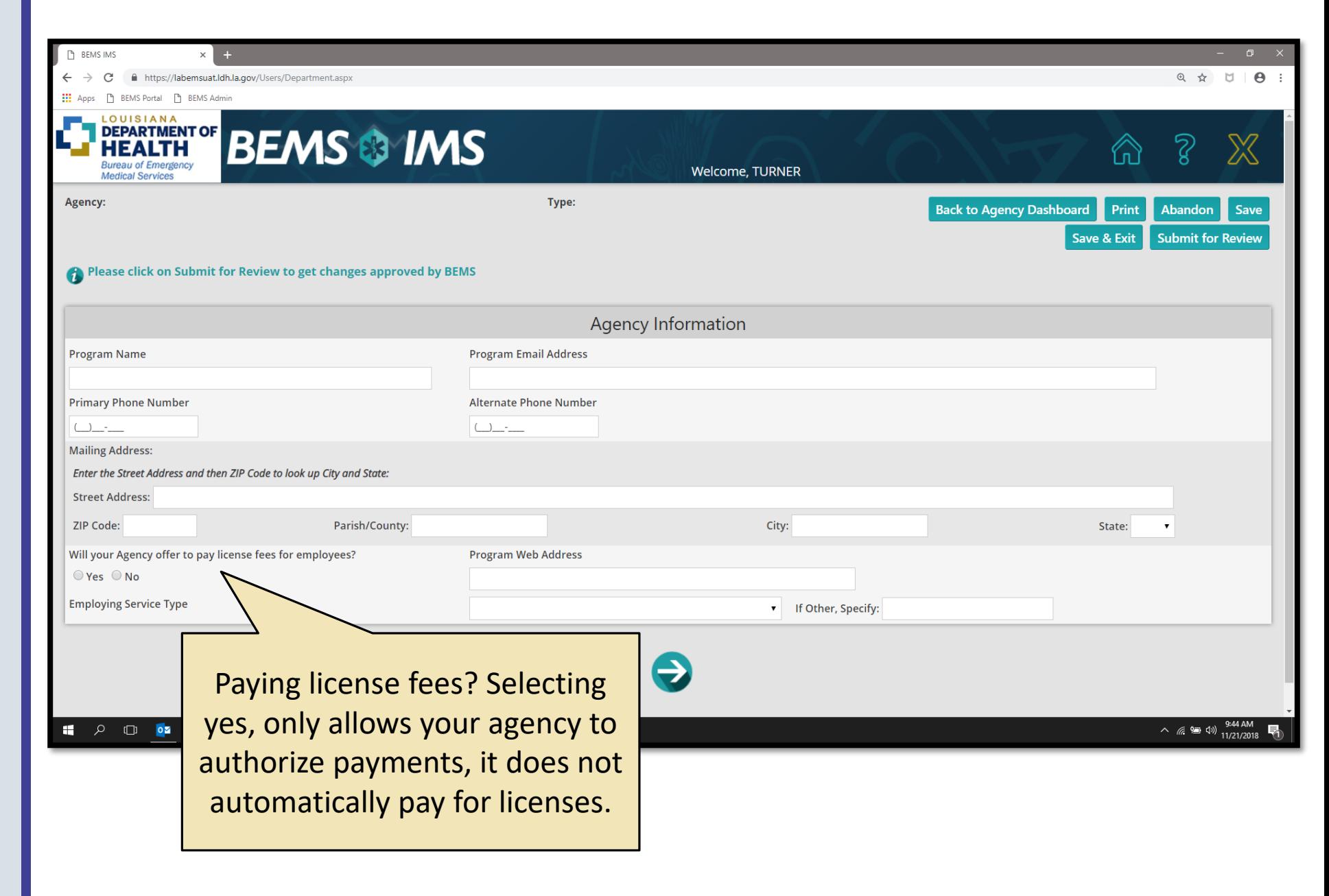

- 10) Select Educational Program status. If yes, continue to the next slide. If no, skip to slide/page 10, "Personnel Roster."
- 11) Existing educational programs will be cross checked and once verified, they will be approved.
- 12) Please note, agencies applying to be an educational program will have their applications reviewed by BEMS. A subsequent site visit and program review will be required before educational program approval.

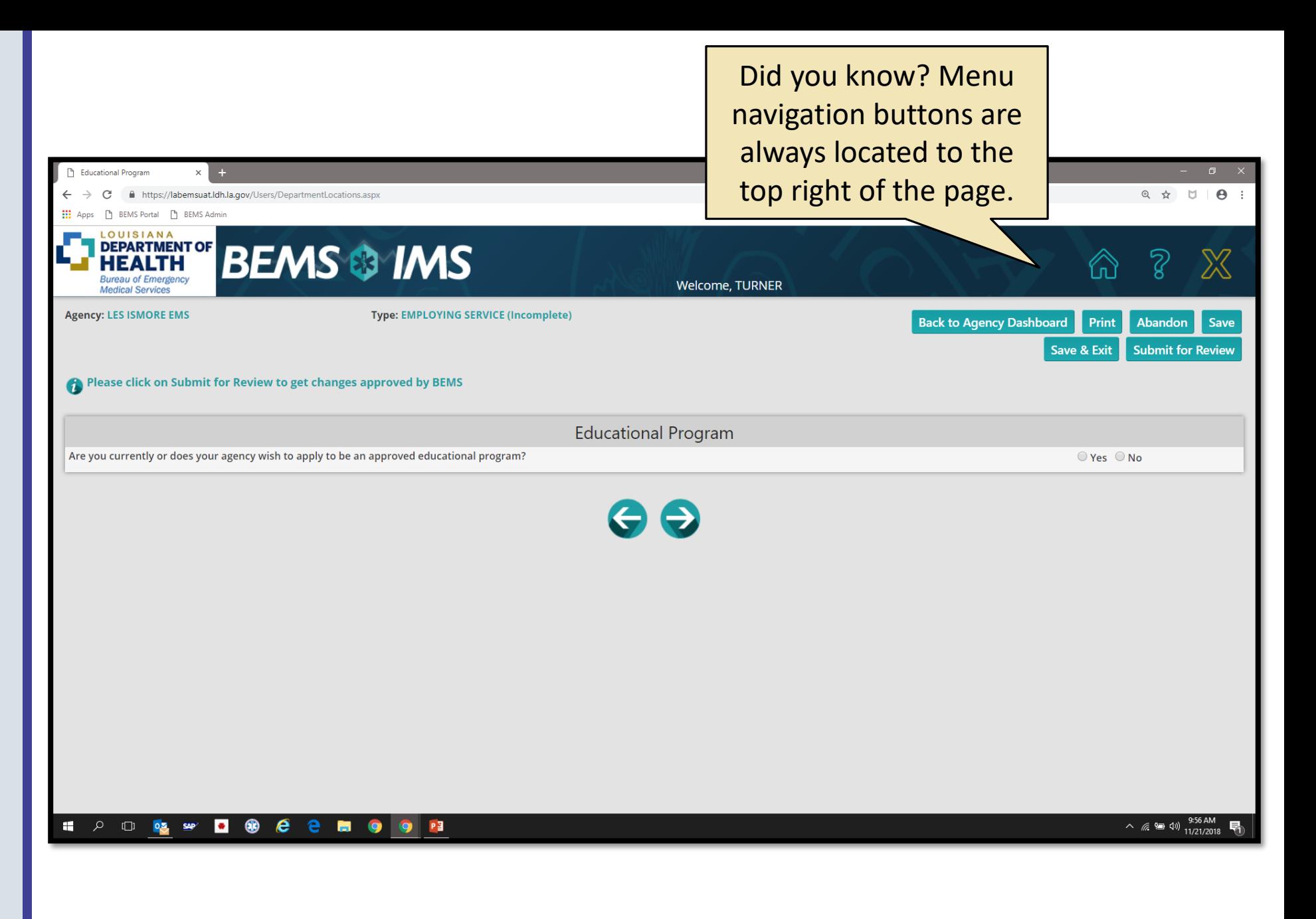

- 13) Select the license levels and type of courses the agency will offer.
- 14) If your agency is registered with NREMT enter the Program Code. If the agency is not registered with NREMT, enter "9999" as the code.
- 15) Enter the primary location for the Educational Program. Multiple locations may be added for programs that have multiple sites.
- 16) Once all the locations have been added, click the green forward arrow at the bottom of the page to continue.

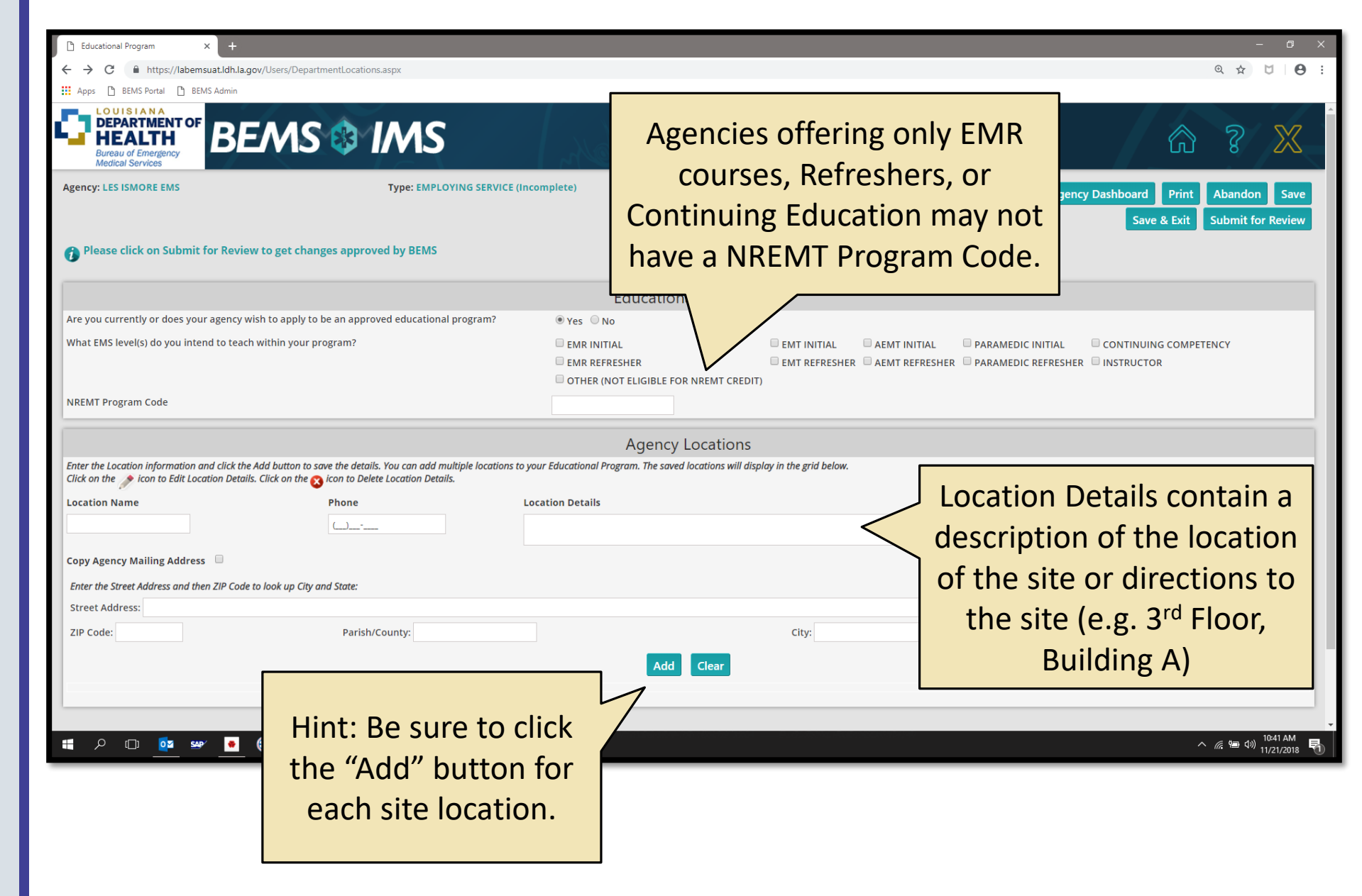

- 17) Complete the "Agency Questionnaire." Questionnaires that are submitted incomplete or with inaccurate information will be returned to corrections.
- 18) Only documents saved as image files (e.g. .pdf, .jpg, .bmp) are permitted to upload.
- 19) Once the questionnaire is completed, click the green forward arrow at the bottom of the screen to continue.

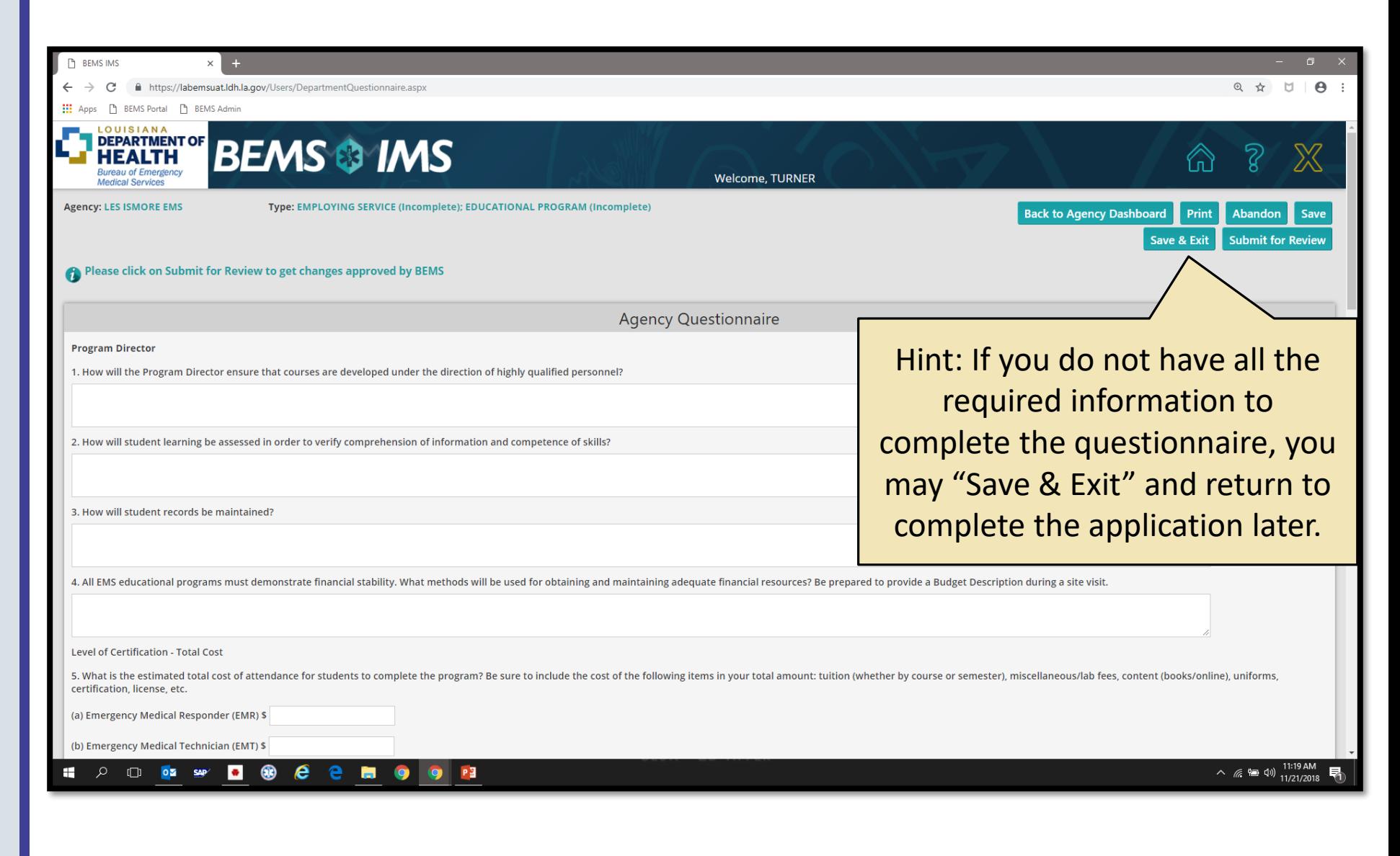

- 20) Add administrators to the "Personnel Roster" by entering their Social Security Number and Date of Birth.
- 21) Once all administrators have been added to the agencies "Personnel Roster"; they should be assigned roles by clicking on the pencil icon by their name.

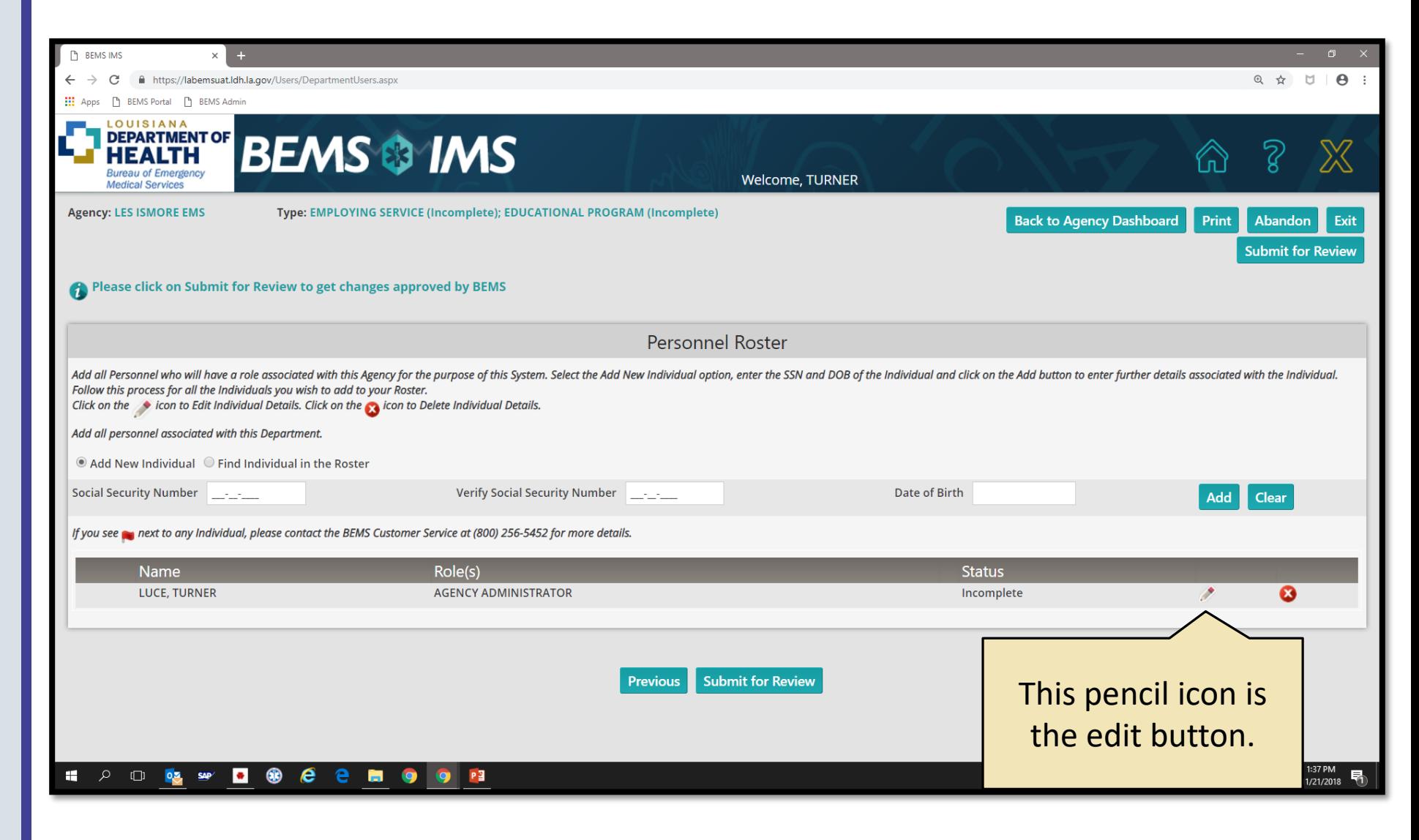

- 22) Every Agency User Account must be assigned at least one role.
- 23) Every agency (service or education) must have at least one:
	- Agency Administrator
	- Personnel Admin
- 24) Only agencies that will pay for licenses are required to have a Finance Admin.
- 25) All education agencies must have at least one:
	- Program Director
	- Medical Director
	- EMS Primary Instructor
- 26) When selecting the "Employee Only" option, you cannot assign any other functionality types to the User Account.
- 27) All remaining roles are optional.

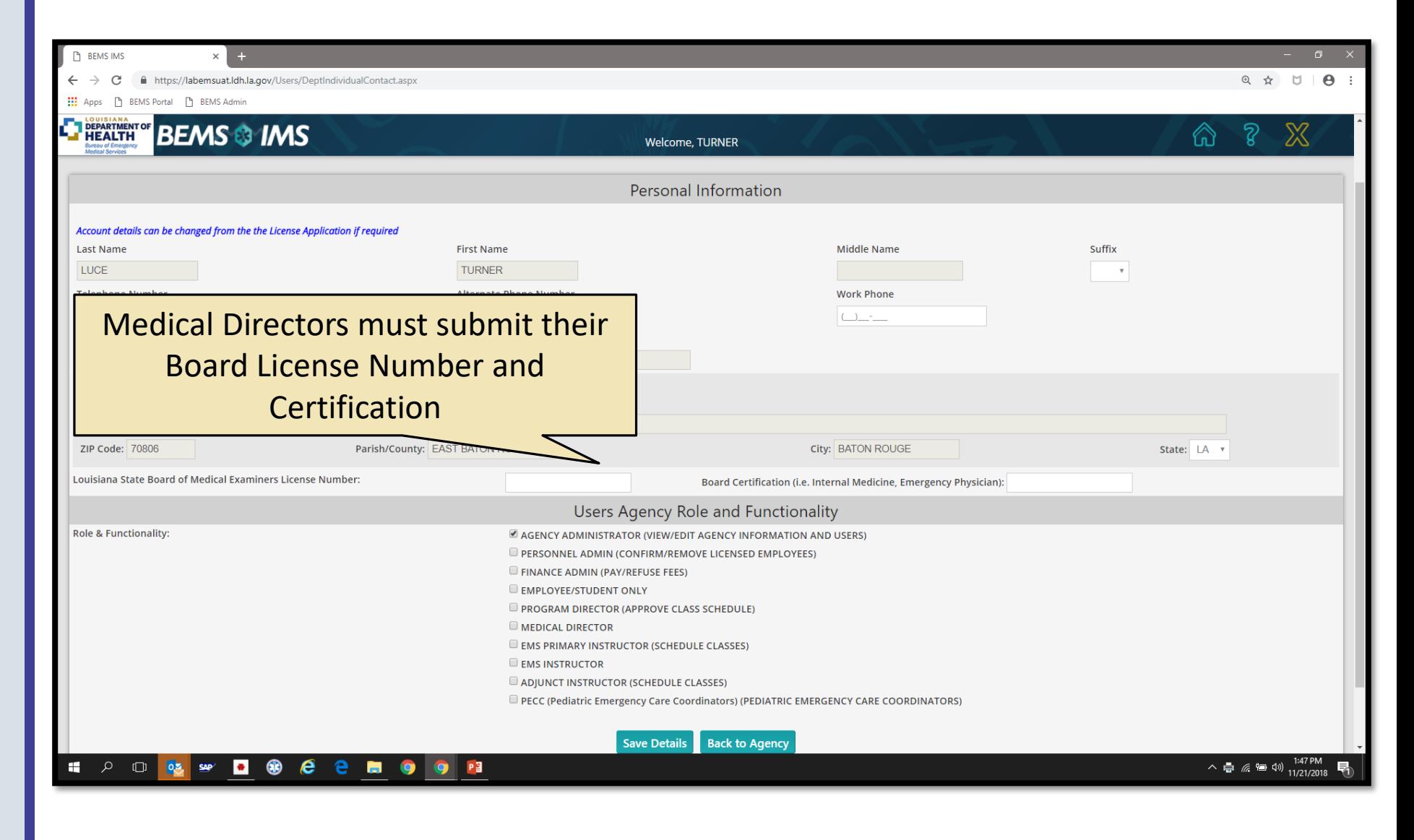

28) Once the required administrators have been added to the Personnel Roster, click the button "Submit for Review".

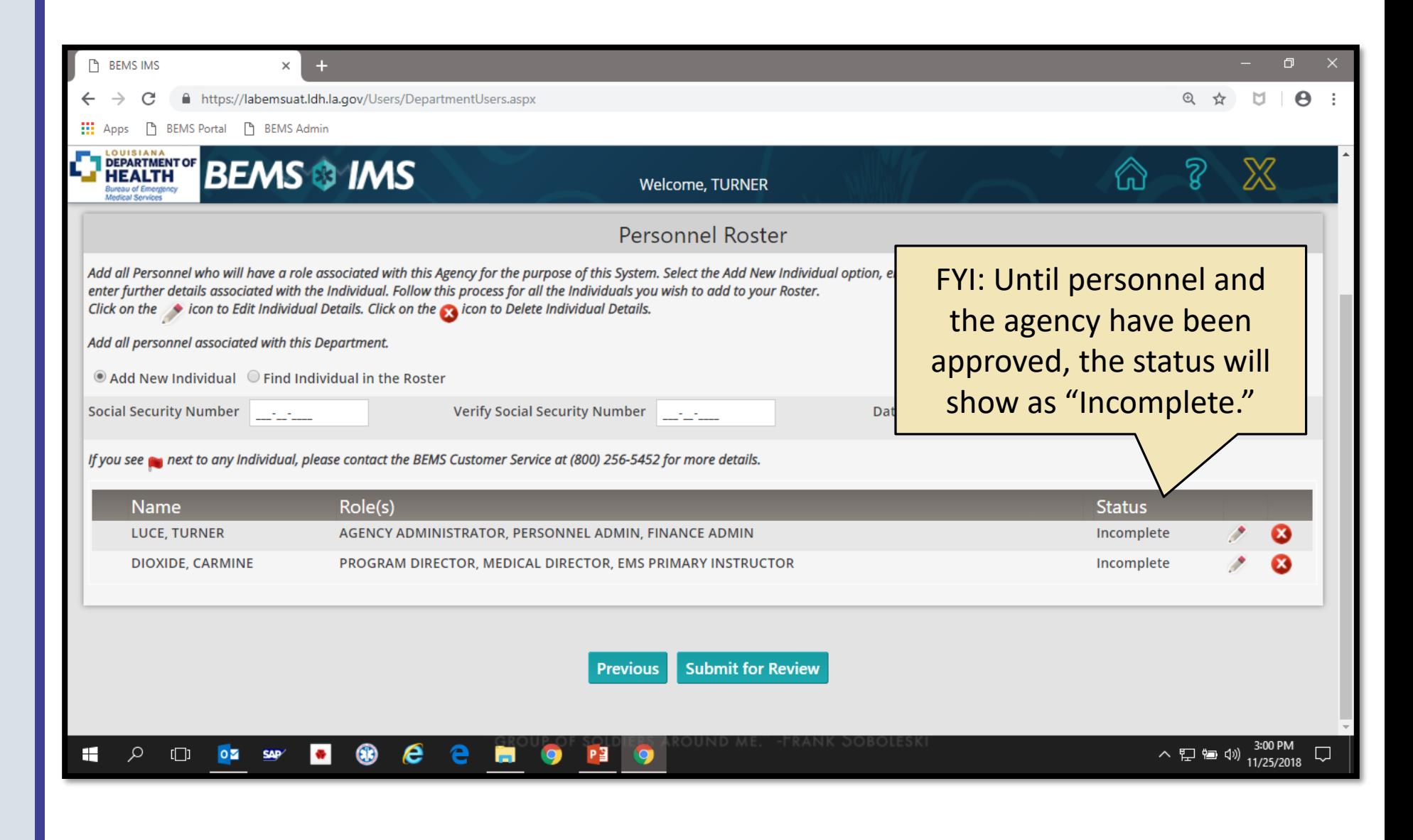

- 29) Please note, once the agency application agency has been submitted for review, it is not editable.
- 30) BEMS reviews and must approve all agency applications. Review may take up to one business week for

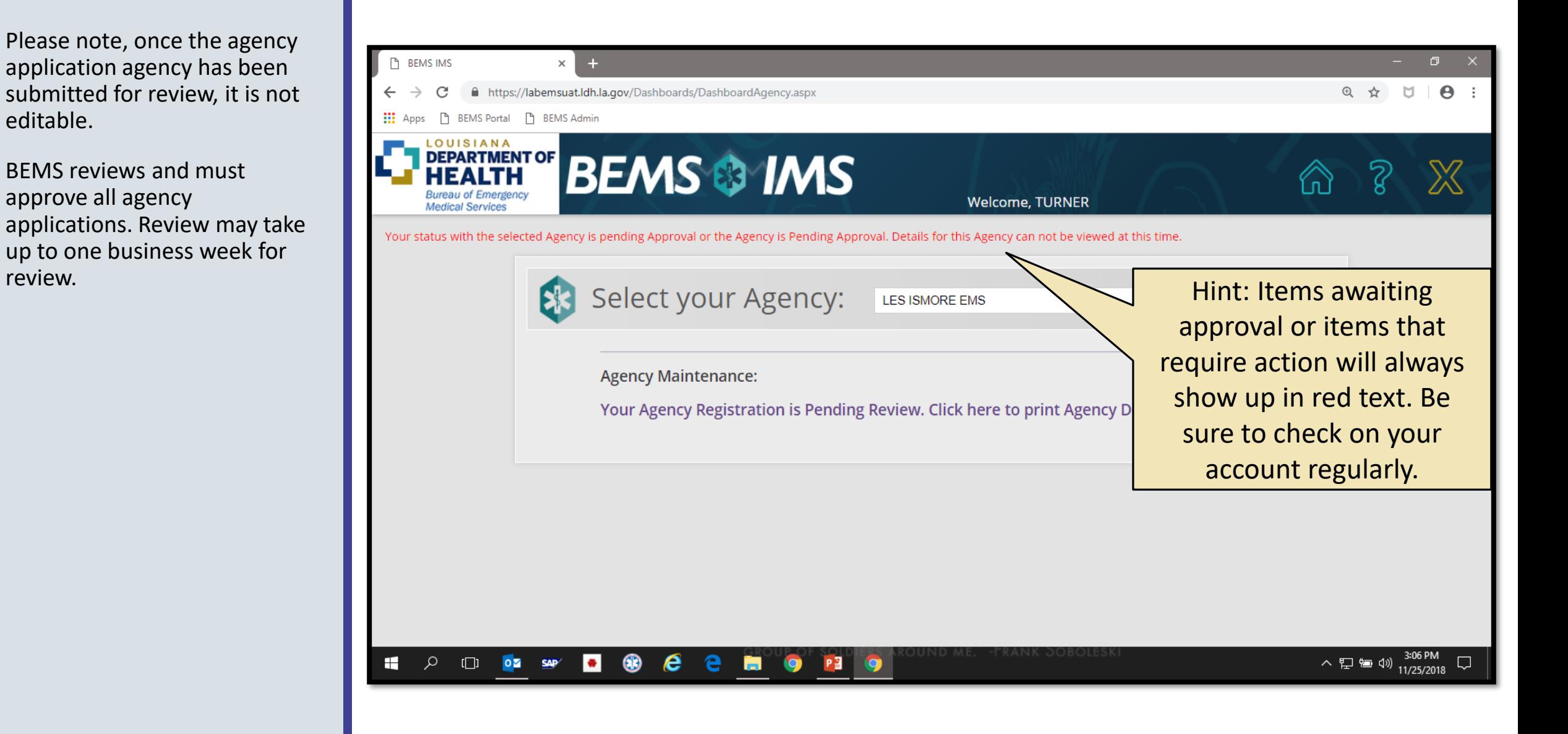

31) Once the agency has been approved by BEMS, administrators may utilize the portal by clicking "Manage Agency."

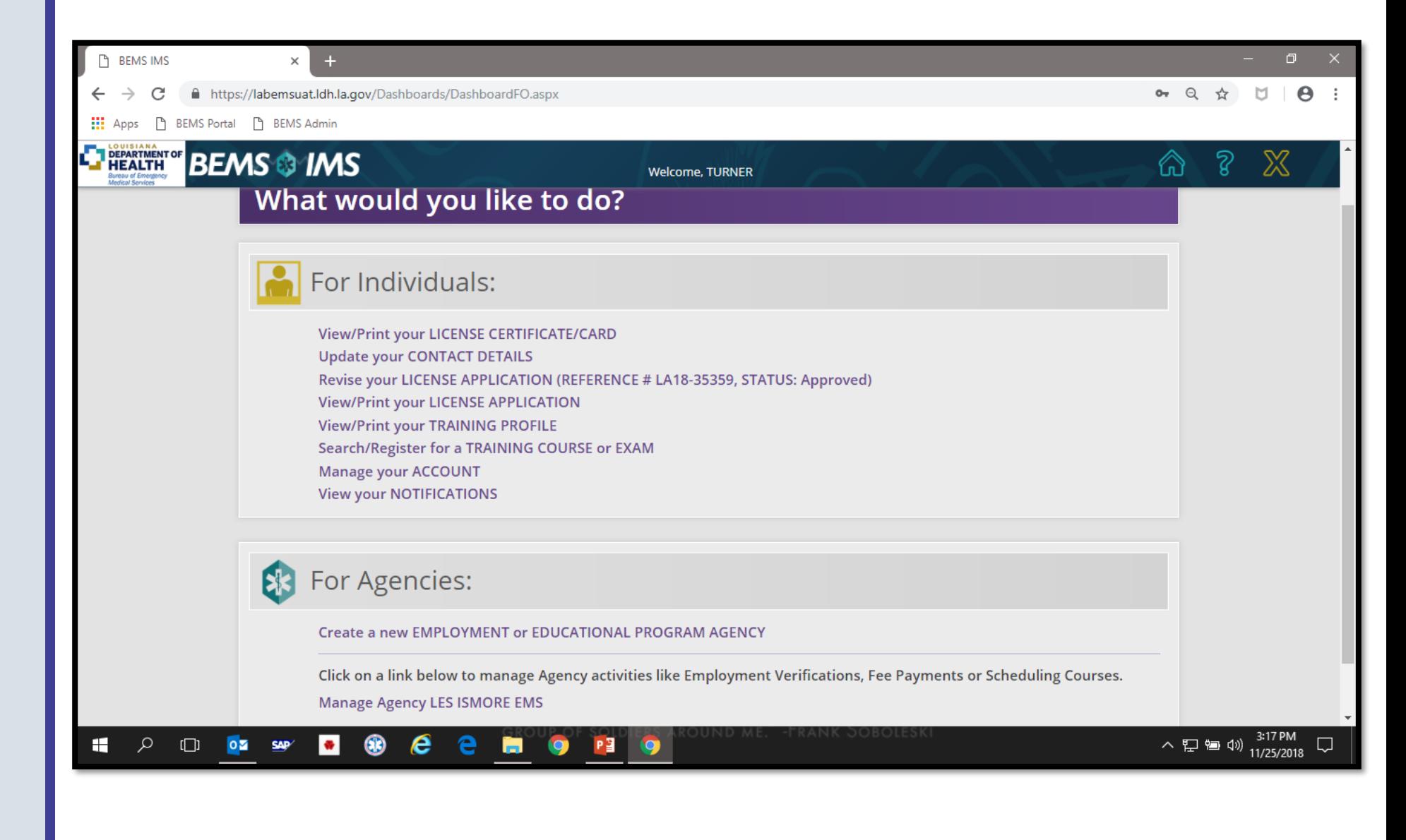

- 32) Depending on the type of agency and the roles assigned, users may see different options in the "Agency Maintenance" menu.
- 33) For guidance specific to the functionality of different agencies roles, please refer to the Bureau of EMS website: **https://ems.ldh.la.gov**

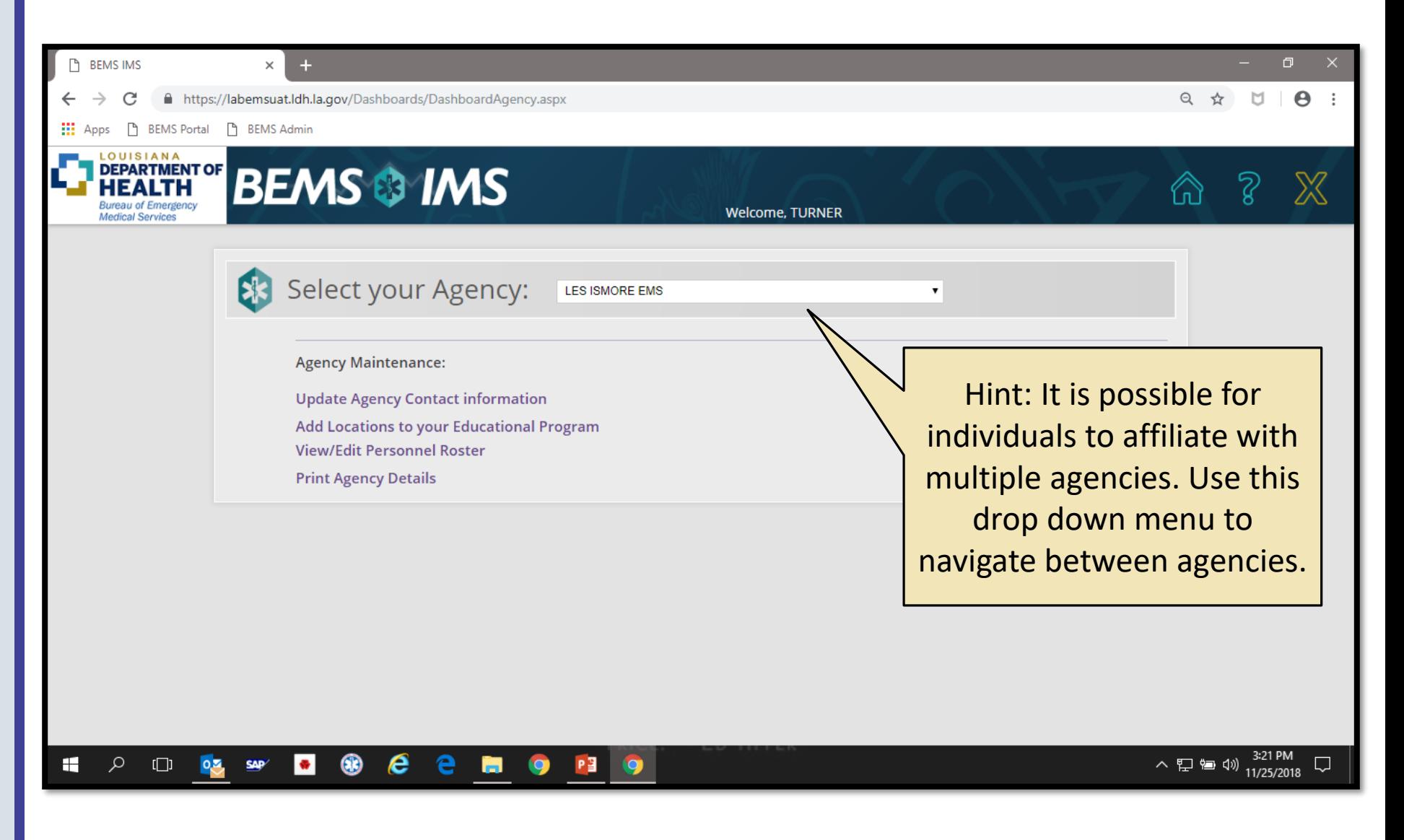